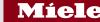

# Click guide to connect with Miele via SAP Business Network for Procurement

Version 1.0 | Q3 2022

## Content

## Process overview

- 1. Log in/ sign up and open the Miele registration questionnaire
- 2. Fill in the Miele registration questionnaire
- 3. Fill in the Miele qualification questionnaire
- 4. Migration to SAP Business Network

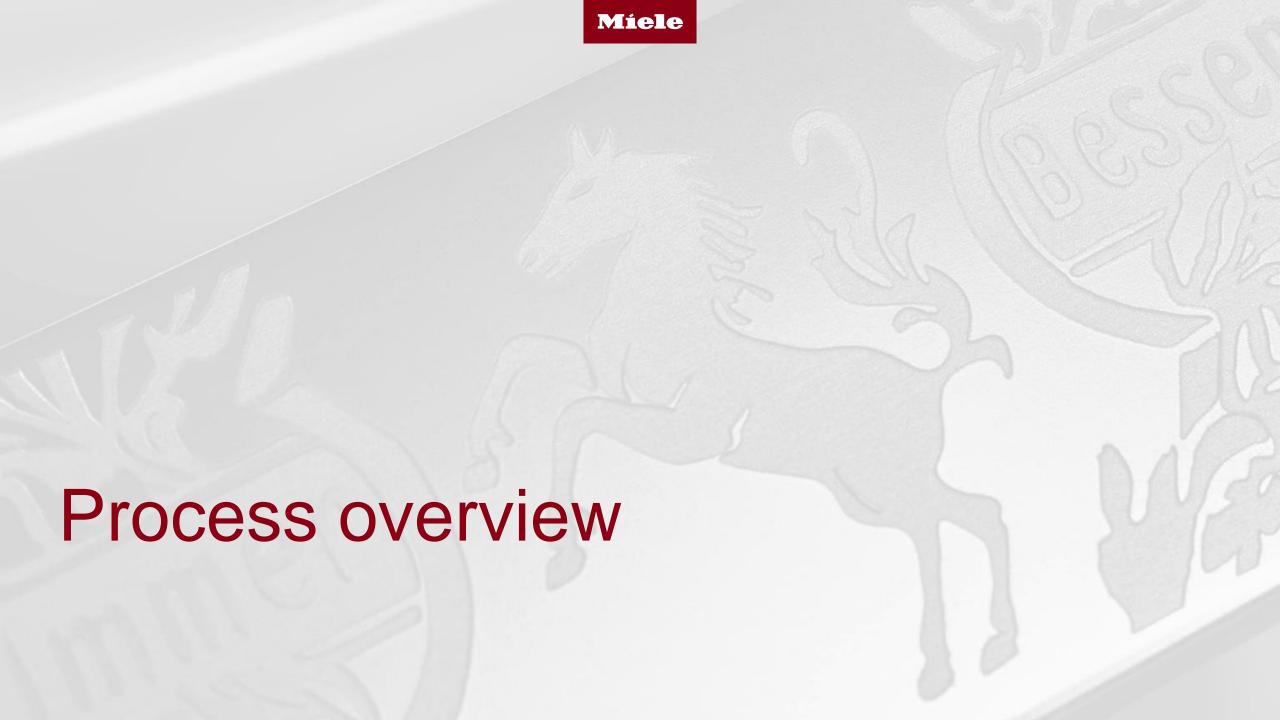

## Starting the registration process

## **Existing Miele suppliers** (legacy suppliers)

- Receiving the Project Notification Letter (information about the transition to SAP Business Network for Procurement)
- Register & participate at/ watch the Supplier Summit\*
- Receiving registration invitation

## **New Miele suppliers**

 No official initial communication from the project team: Process starts with the registration invitation

Catalogue suppliers will be informed individually. Before the registration invitation, the TRR (Trading Relationship Request) is often already accepted, an (test) account is created and the catalogue testing was started.

<sup>\*</sup> In case you are invited to a Supplier Choice Summit (presentation of both account types), you are required to choose an account type after the summit. Afterwards you will be invited to a second summit based on your decision.

## Process steps

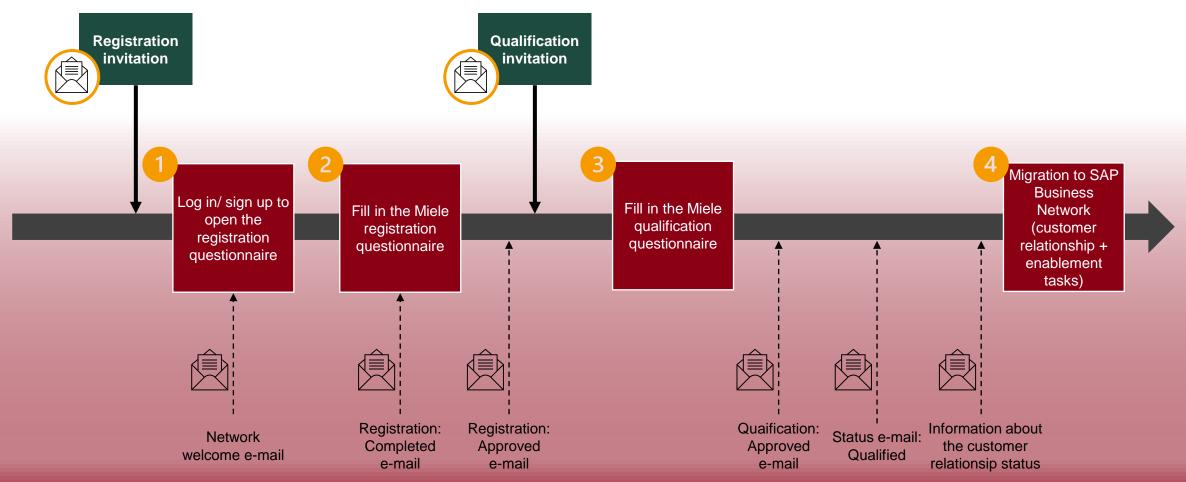

Support from Miele or SAP (provision of training materials etc.)

# 1. Log in/ sign up and open the Miele registration questionnaire

## Starting the registration process

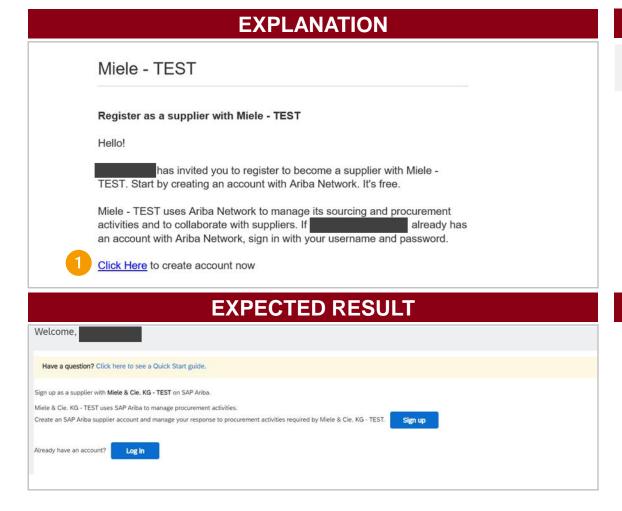

#### **STEPS**

1

After you have received the invitation e-mail, click "Click Here" to sign up/ log in.

## Starting the registration process

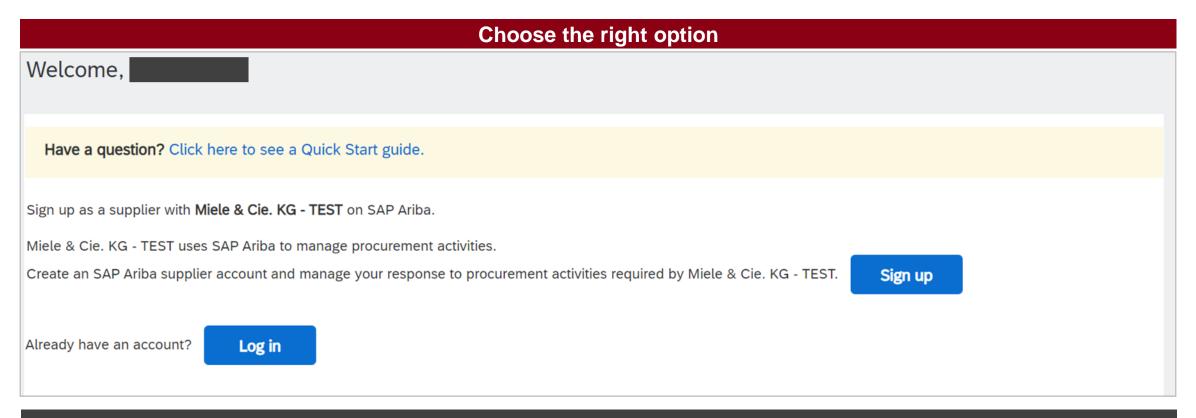

In case your company already has a SAP Business Network account choose "Log in" (Option A).\* If you need to create a new account select "Sign up".

<sup>\*</sup> Most catalogue suppliers already have created an SAP Business Network account. Please always choose "Log in" and log in with your existing username and password.

## Option A: Use your existing account

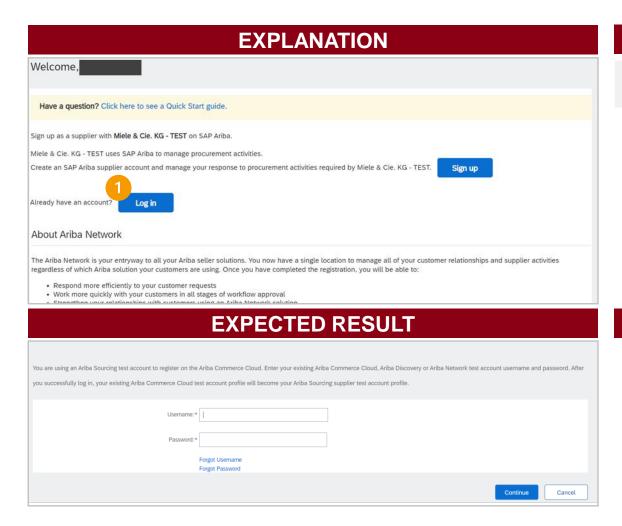

#### **STEPS**

1

Click "Log in" to use your existing account.

## Option A: Log in to your existing account

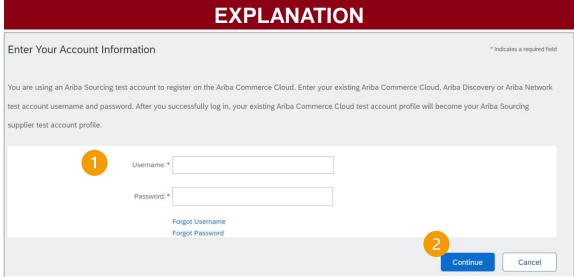

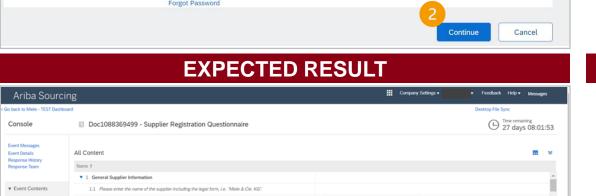

All Content

1.4 Company Name 3

## STEPS 1 Fill in the username and password. 2 Click "Continue".

## Option B: Starting the account creation

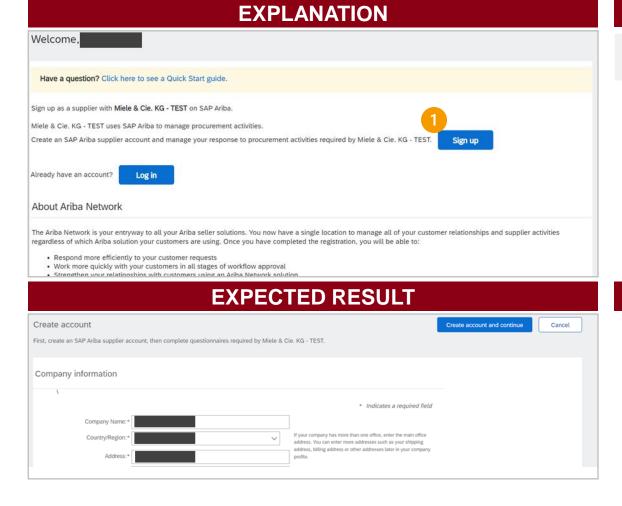

#### **STEPS**

1

Click "Sign up" to create an account.

## Option B: Creating an SAP Business Network Account

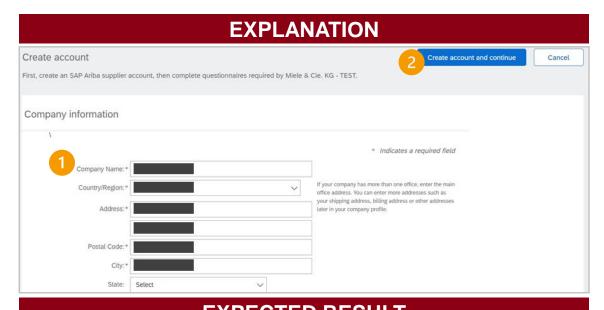

## STEPS 1 Fill in or correct the boxes. 2 Click "Create account and continue".

# Ariba Sourcing Con back to Medie - TEST Dashboard Console Doc1088369499 - Supplier Registration Questionnaire Doc1088369499 - Supplier Registration Questionnaire Doc1088369499 - Supplier

- All required fields are marked with an asterisk\*
- Create a username (in the form of an email address) and password for the SAP Business Network account: Save your login credentials
- To enter a product and service Category and a ship-to or service Location fill in the boxes or click "Browse". Now you can select the category/location through different levels and add it using the "+". To confirm click "OK".
- After creating the account, the supplier will receive a welcome e-mail from ordersender-prod@ansmtp.ariba.com

## Option B: Review duplicates (just in case the system finds possible duplicates)

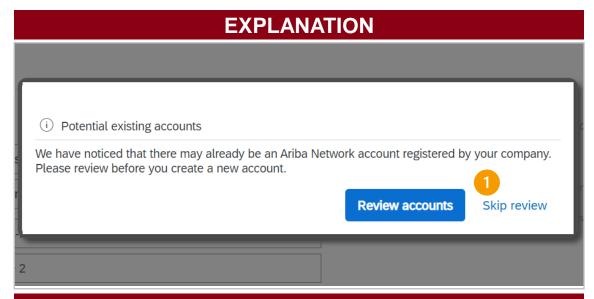

#### **STEPS**

1

Click "Skip review" in case you want to create your account. If you want to check the potential duplicates click "Review accounts".

## **EXPECTED RESULT**

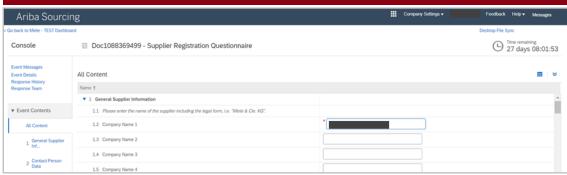

#### **FURTHER INFORMATION**

- Duplicate means that your company might have already a Business Network account. By clicking on "Review accounts" you have the possibility to check if the duplicate recognized is your company. In that case, please avoid creating a duplicate account and log in with the credentials of the existent account.

## 2. Fill in the Miele registration questionnaire

## Fill in the supplier registration questionnaire

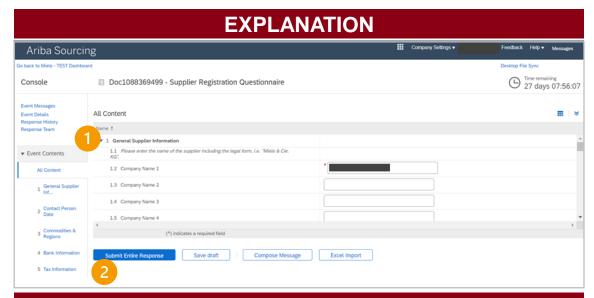

#### **STEPS**

- Fill in the boxes of the supplier registration questionnaire.
- Click "Submit Entire Response" to finish the questionnaire.

#### **EXPECTED RESULT**

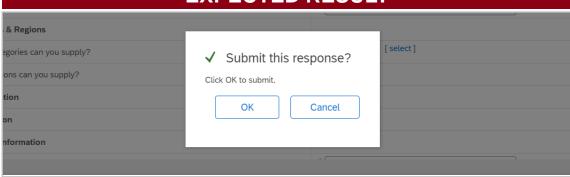

- All required fields are marked with an asterisk\*
- To complete the bank information click "Add Bank Information (0)". Then click "Add an additional Bank Information" to create a new entry and fill in the boxes (an attachment is required).
- To complete the tax information click "Add Tax Information (0)". Then click "Add Tax Information" to create a new entry and fill in the boxes (an attachment is required).

## Submit the supplier registration questionnaire

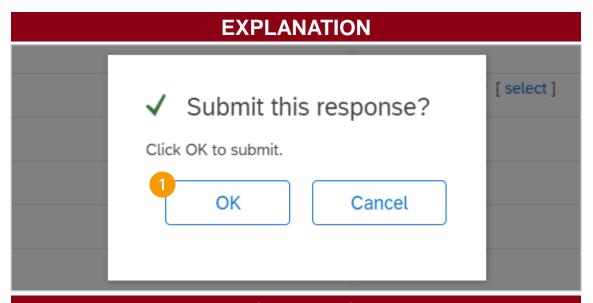

#### **STEPS**

Click "OK" to submit the questionnaire.

### **EXPECTED RESULT**

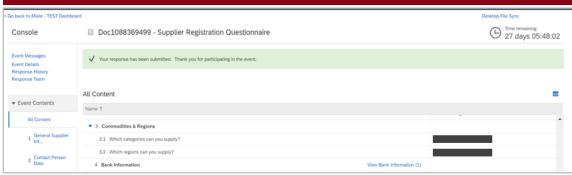

- After submitting the questionnaire the supplier receives an additional confirmation e-mail from <a href="mailto:no-reply@eusmtp.ariba.com">no-reply@eusmtp.ariba.com</a>
- After Miele approved the registration questionnaire the supplier receives an additional information e-mail from <u>no-reply @eusmtp.ariba.com</u>

# 3. Fill in the Miele qualification questionnaire

## Open the Ariba log in page

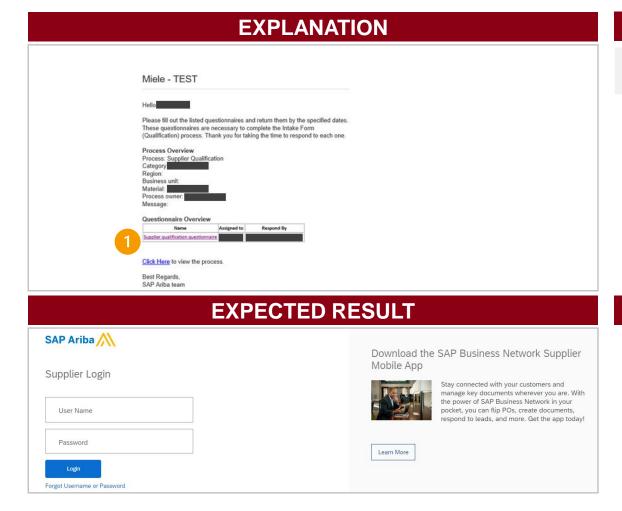

### **STEPS**

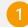

After you have received the invitation e-mail, click the link "Supplier qualification questionnaire".

## Open the qualification questionnaire

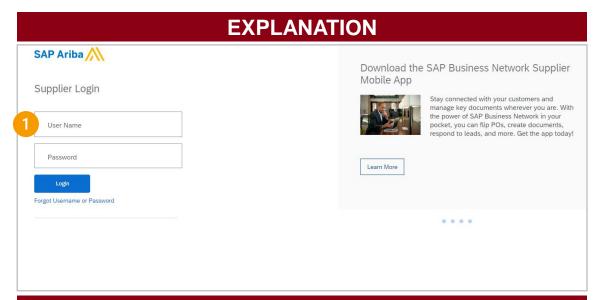

### 

### **STEPS**

1

Use the user name and the password from the account creation to log in.

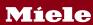

## Fill in the questionnaire

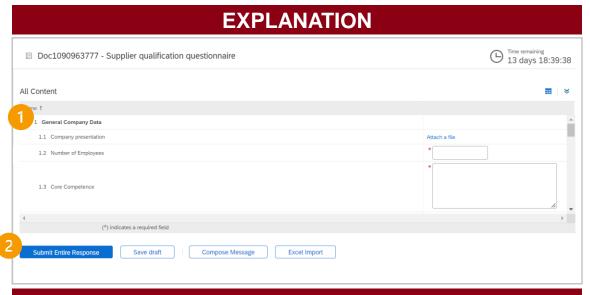

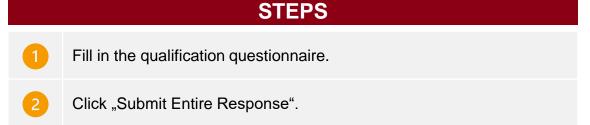

## 

### **FURTHER INFORMATION**

All required fields are marked with an asterisk\*

## Submit the qualification questionnaire

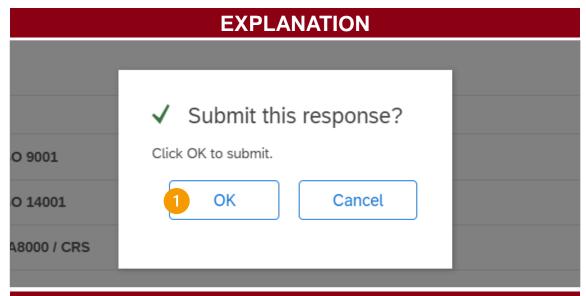

#### **STEPS**

Click " OK" to finish the qualification questionnaire.

#### **EXPECTED RESULT**

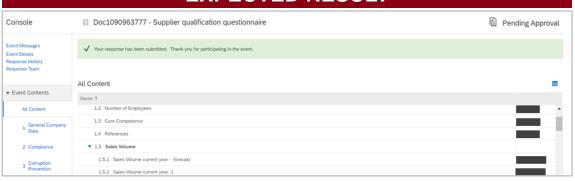

- After Miele approved the registration questionnaire the supplier receives an information e-mail from no-reply @eusmtp.ariba.com
- After Miele sets the supplier status to qualified the supplier receives an additional information e-mail from noreply@eusmtp.ariba.com

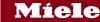

# 4. Migration to SAP Business Network

4.1 Check/ accept the customer relationship

## Information about the new Business Relationship with Miele

After your registration you will receive an e-mail regarding the customer relationship status.\* In case your SAP Business Network account settings are set to "Automatically accept all relationship requests" you do not need to accept a relationship request (Option A). This status is a default setting when creating a new account. In case you changed your settings to "Manually review all relationship requests" you need to accept the request manually (Option B).

## Option A Relationship established Dear Your company is now successfully connected with Miele & Cie. KG - TEST ) to start transactions and exchange electronic documents such as purchase orders and invoices. You can log in to your account to get started. Contact Miele & Cie. KG - TEST if you have questions about the business relationship. Thank you for using SAP Business Network. Sincerely, SAP Business Network team

## Option B

This notification contains important information about your test Ariba account (ANID:

Miele & Cie. KG - TEST has reviewed your company profile on Ariba Network and has requested a trading relationship with your company.

Please review the customer's profile and accept the trading relationship by accessing your Supplier account at

To accept the trading relationship request:

- 1. Click your company name in the top right corner of any page to expand the Administration Navigator.
- Click Customer Relationships.
- 3. Select Miele & Cie. KG TEST in the Pending section and click Accept.

If you are not authorized to accept trading relationship requests, please forward this notification to your Ariba Network account administrator.

Until you accept the trading relationship request, you will not be able to conduct business with Miele & Cie. KG - TEST on the Ariba Network, and any purchase orders they submit to your company via the Ariba Network will be rejected.

For questions regarding your trading relationship, please contact Miele & Cie. KG - TEST directly.

Sincerely, The Ariba Team https://www.ariba.com

<sup>\*</sup> Most catalogue suppliers already have a trading relationship with Miele. They will not receive a notificaiton. No action is required.

## Option B: Log in to your SAP Business Network Account

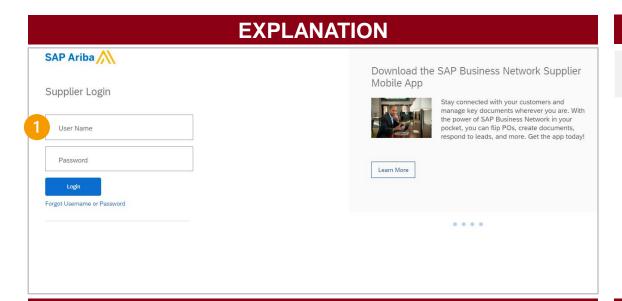

#### **STEPS**

1

Use the user name and the password from the account creation to log in.

# SAP\* Business Network \* Standard Account Get enterprise account TEST MODE Nome Enablement Workbench Orders \* Fulfillment \* Invoices \* Payments \* Catalogs Reports \* Create \* ! \*\*\* Overview Getting started Overview Getting started Overview Last 31 days Last 31 days Last 31 da

### **FURTHER INFORMATION**

Log In-Link: Ariba Network Supplier

## Option B: Choose a business role (only at first registration)

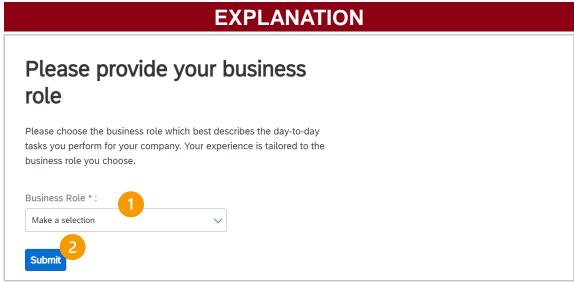

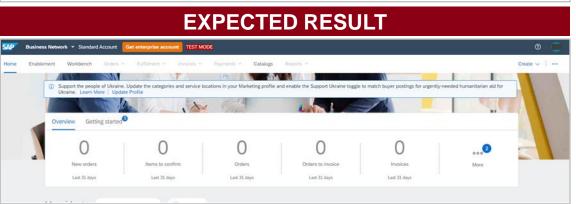

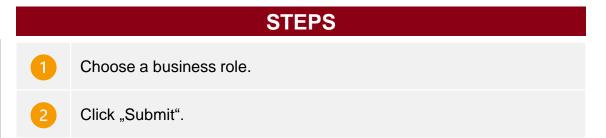

## Option B: Open the customer relationship settings

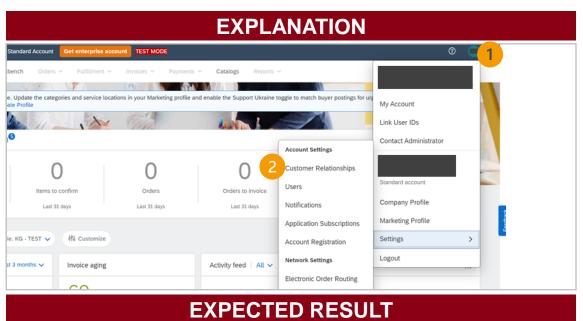

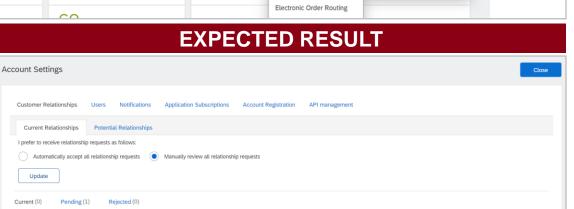

## STEPS 1 Click on your initials. 2 Select "Settings" → "Customer Relationships".

## Option B: Accept the customer relationship

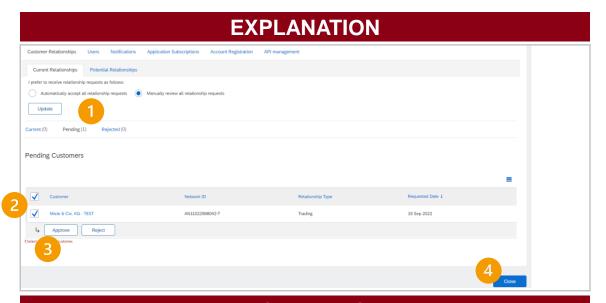

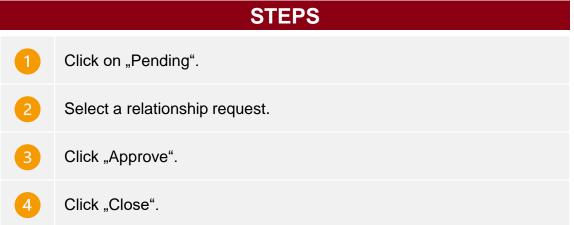

# EXPECTED RESULT SAP Business Network Standard Account Get enterprise account Test MODE Brabilement Workbench Onders Fullishment Indices Payments Calalogs Reports Create Support the people of Utraine. Update the categories and service locations in your Marketing profile and enable the Support Ukraine toggle to match buyer postings for urgently-needed humanitarian aid for Utraine. Learn More Update Profile Overview Getting started Overview Getting started One of the profile of Utraine toggle to match buyer postings for urgently-needed humanitarian aid for Utraine. Learn More Update Profile Overview Getting started Overview Getting started Overview Getting started One of the profile of the categories and service locations in your Marketing profile and enable the Support Ukraine toggle to match buyer postings for urgently-needed humanitarian aid for Utraine. Learn More Urganice Learn More Utraine toggle to match buyer postings for urgently-needed humanitarian aid for Utraine Learn More Utraine. Learn More Utraine toggle to match buyer postings for urgently-needed humanitarian aid for Utraine. Learn More Utraine toggle to match buyer postings for urgently-needed humanitarian aid for Utraine. Learn More Utraine toggle to match buyer postings for urgently-needed humanitarian aid for Utraine toggle to match buyer postings for urgently-needed humanitarian aid for Utraine toggle to match buyer postings for urgently-needed humanitarian aid for Utraine toggle to match buyer postings for urgently-needed humanitarian aid for Utraine toggle to match buyer postings for urgently-needed humanitarian aid for Utraine toggle to match buyer postings for urgently-needed humanitarian aid for Utraine toggle to match buyer postings for urgently-needed humanitarian aid for Utraine toggle to match buyer postings for urgently-needed humanitarian aid for Utraine toggle to match buyer postings for urgently-needed humanitarian aid for Utraine toggle toggle toggle toggle toggle toggle toggle toggle toggle toggle toggle toggle toggle

### **FURTHER INFORMATION**

After the approval the supplier receives an additional confirmation e-mail

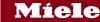

## 4.2 Migration to SAP Business Network

4.2 Complete the enablement tasks

## Log in to your Business Network Account

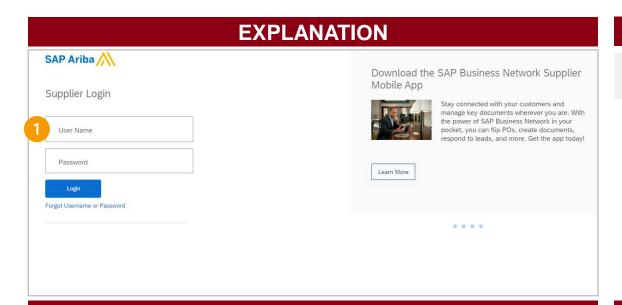

#### **STEPS**

1

Use the user name and the password from the account creation to log in.

## 

**EXPECTED RESULT** 

### **FURTHER INFORMATION**

Log In-Link: Ariba Network Supplier

## Choose a Business role (Only at first registration to Business Network)

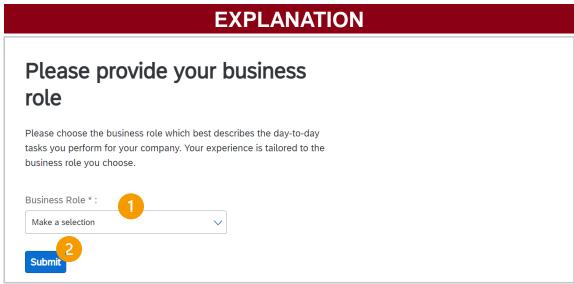

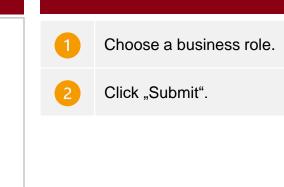

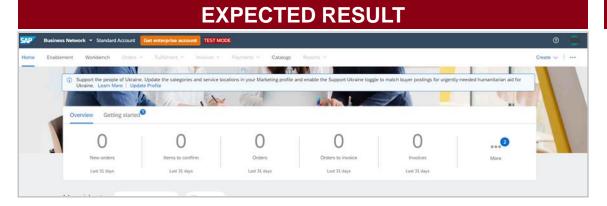

### **FURTHER INFORMATION**

**STEPS** 

## Open the electronic order routing settings

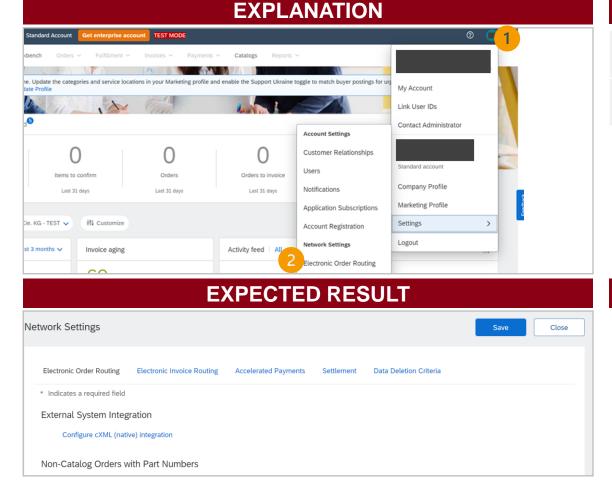

## STEPS 1 Click on your initials. 2 Select "Settings"→ "Electronic Order Routing".

## Customize the electronic order routing settings

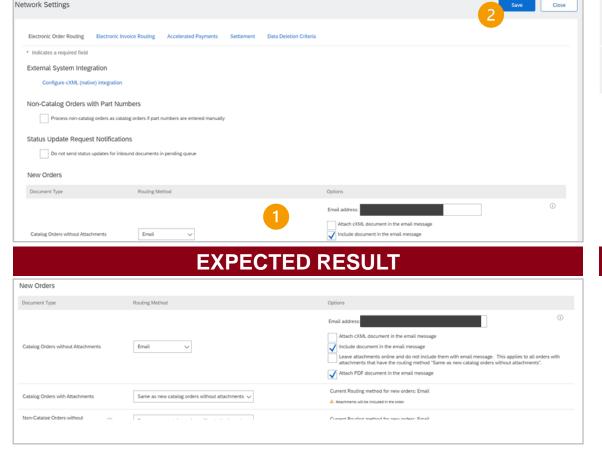

**EXPLANATION** 

## Customize your settings (Routing Method, Options, e-mail addresses). Click "Save"

- Up to 5 e-mail addresses can be added (separated by a comma)
- Other settings to be customized, e.g. notfications

## Miele

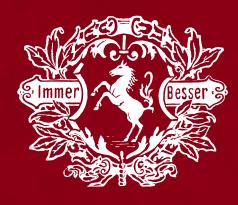

#### Miele & Cie. KG

Carl-Miele-Straße 29 33332 Gütersloh

Postfach 33325 Gütersloh

Telefon +49 5241 89-0 Fax +49 5241 892090 The information contained in these documents is confidential, privileged and only for the information of the intended recipient and may not be used, published or redistributed without the prior written consent of Miele & Cie. KG. The opinions expressed are in good faith and while every care has been taken in preparing these documents, Miele employees and managers make no representation and gives no warranties of whatever nature in respect of these documents, including but not limited to the accuracy or completeness of any information, facts and/or opinions contained therein. Miele & Cie. KG, its subsidiaries, the directors, employees and agents cannot be held liable for the use of and reliance of the opinions, estimates, forecasts and findings in these documents.